# **Benutzerhandbuch zur Plattform "PE4E für Veranstaltungsorte"**

V

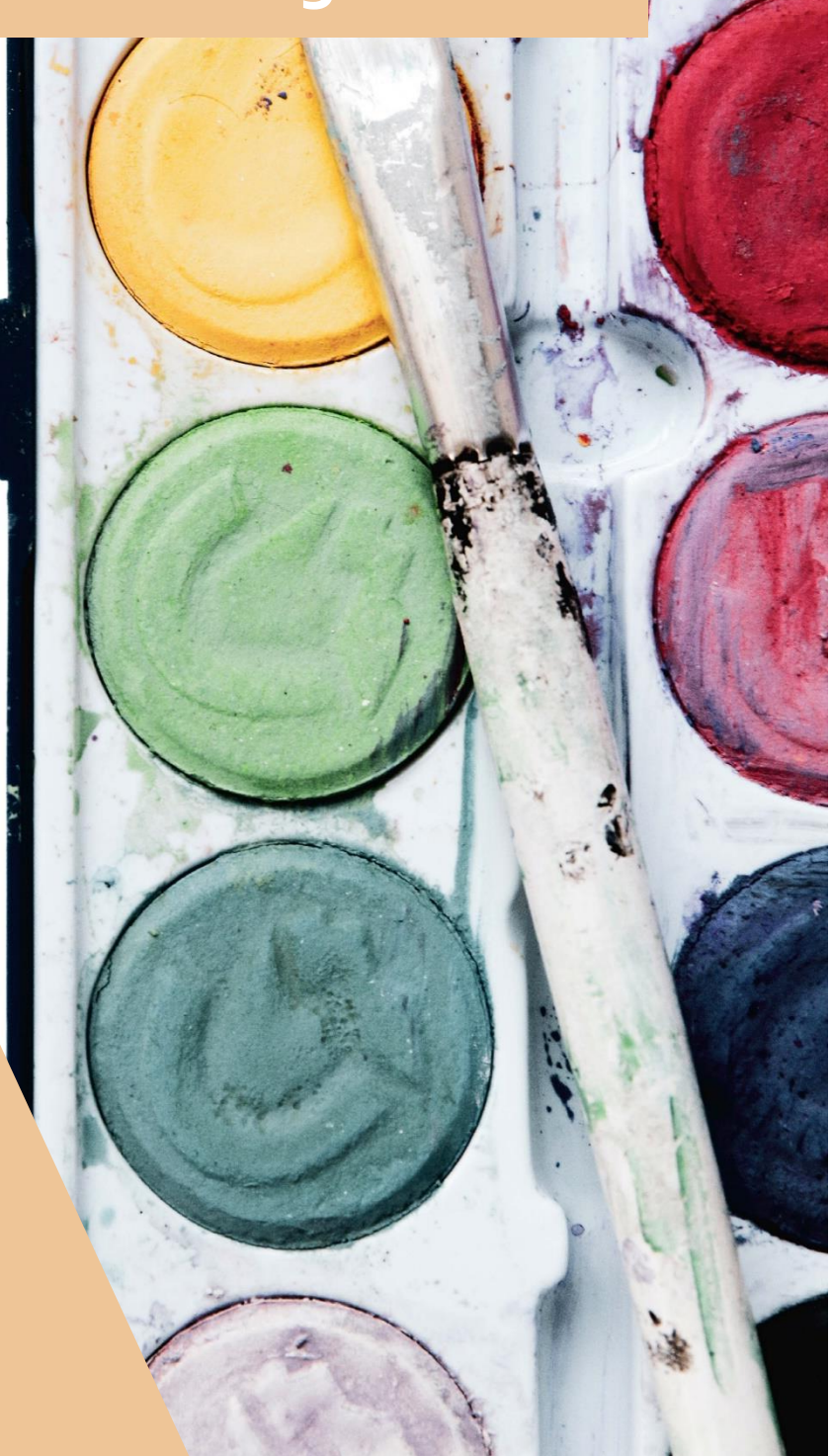

Foto: unsplash.com

#### **Impressum**

#### **Handbuch zur externen Plattform "PE4E für Veranstaltungsorte"**

MedieninhaberIn, HerausgeberIn:

Bildungsdirektion Oberösterreich

Sonnensteinstraße 20, A-4040 Linz

[www.bildung-ooe.gv.at](http://www.bildung-ooe.gv.at/) 

Fotonachweis: unsplash.com

Druck: Online-Version

Sämtliche Rechte an "PE4E" gehören dem Land Oberösterreich.

Das Werk, einschließlich aller Texte, ist urheberrechtlich geschützt. Jede Verwertung außerhalb der Grenzen des Urheberrechtsgesetzes ist ohne Zustimmung des Herausgebers unzulässig und strafbar. Das gilt insbesondere für Vervielfältigungen, Mikroverfilmungen, die Nutzung des Werkes oder einzelner Teile zu Werbezwecken sowie die Einspeicherung und Verarbeitung in elektronische Systeme.

# Inhaltsverzeichnis

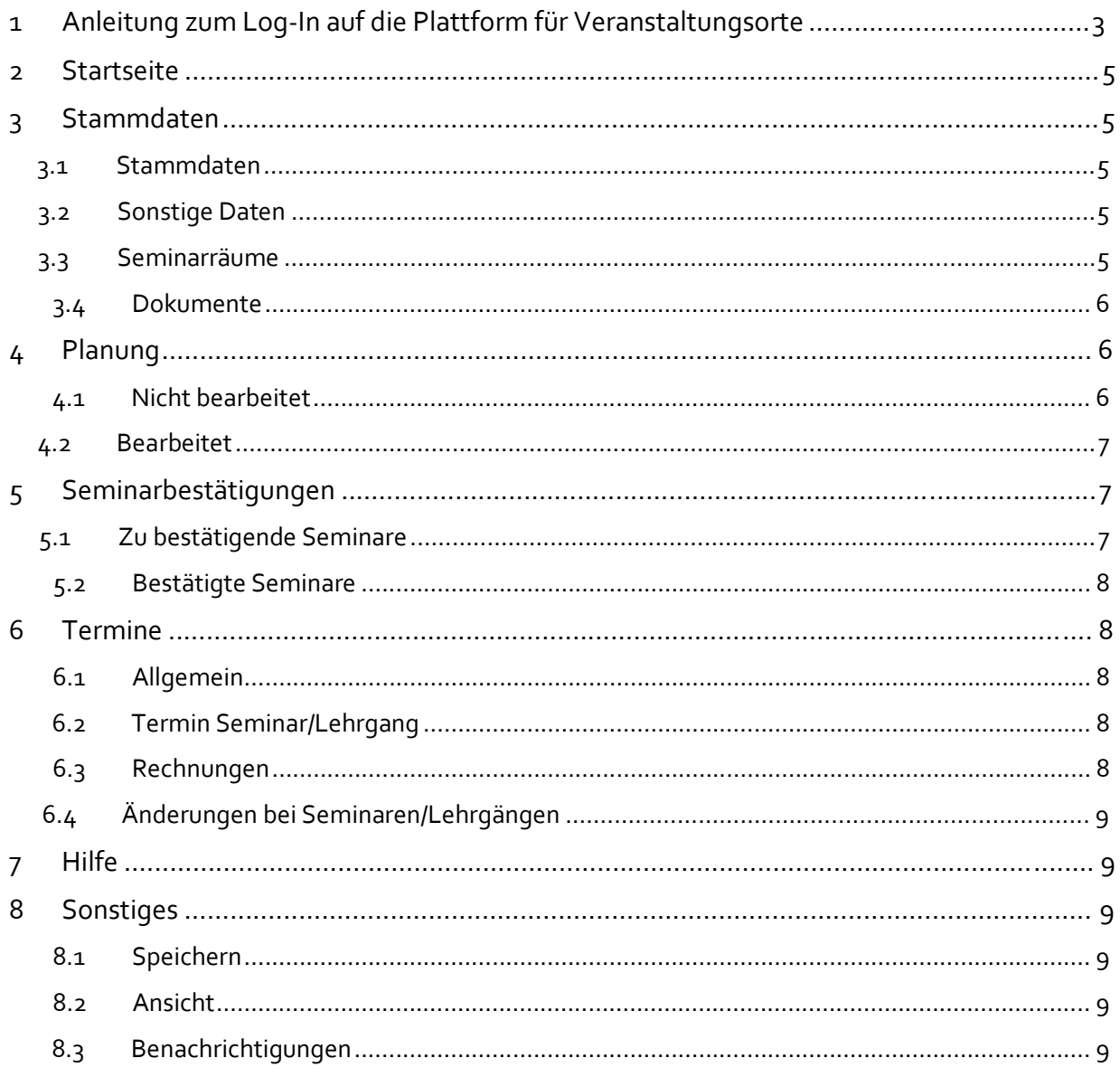

# **1 Anleitung zum Log-In auf die Plattform für Veranstaltungsorte**

Damit Sie sich **erstmalig** auf der Plattform registrieren können, benötigen Sie die von der Bildungsdirektion automatisch versendete E-Mail mit dem Betreff: "Portal: Portal-User **angelegt".** 

Wenn Sie diese E-Mail öffnen, sehen Sie den Namen des Veranstaltungsortes, Ihren **Benutzernamen** (z. B. PE4EVLDZE), ein automatisch generiertes **Kennwort** sowie einen weiterführenden Text mit zwei Links.

Bitte klicken Sie zur **Registrierung** auf den ersten Link in der E-Mail. Dadurch gelangen Sie auf folgende Seite:

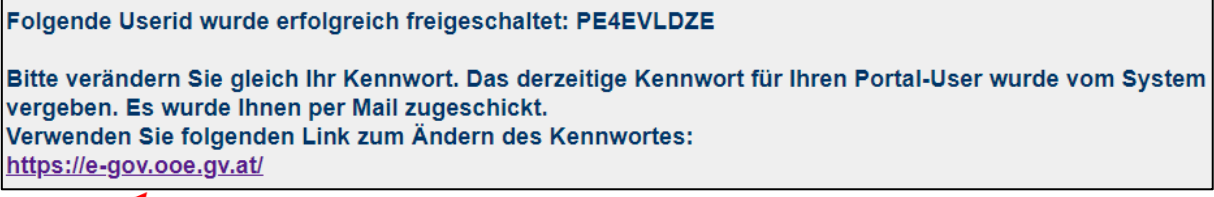

Klicken Sie hier auf den unten angeführten Link. Danach öffnet sich folgende Seite:

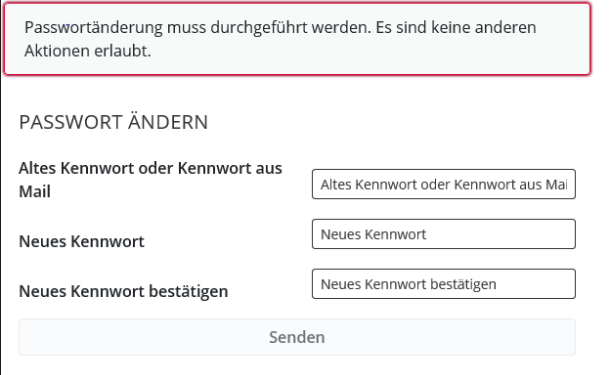

#### Beachten Sie bei der Kennwortvergabe die vorgegebenen Regelungen!

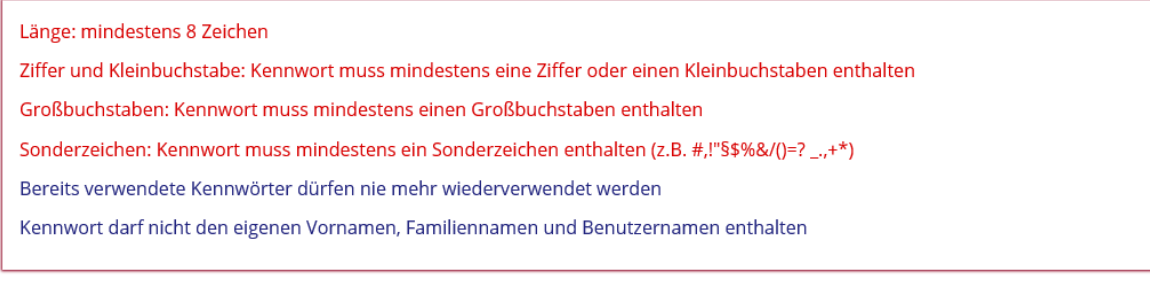

Hier geben Sie bitte in der ersten Zeile erneut das **vorgegebene Kennwort aus der E-Mail** ein und danach vergeben Sie Ihr **persönliches Kennwort** und **bestätigen** dieses in der dritten Zeile. Am Ende klicken Sie auf den Button "Senden".

Als nächsten Schritt rufen Sie unsere Homepag[e Bildungsdirektion OÖ -](https://www.bildung-ooe.gv.at/Elementarpaedagogik/Fort-und-Weiterbildung/Informationen-f-r-Veranstaltungsorte.html) Elementarpädagogik auf. Bitte klicken Sie bei "Informationen erhalten Sie auf der Plattform PE4E" auf den zur Plattform hinterlegten Link PE4E oder steigen Sie über das [E-Government-Portal](https://intranet.e-gov.ooe.gv.at/) zur Plattform für Veranstaltungsorte ein.

Über den Link gelangen Sie auf folgende Seite:

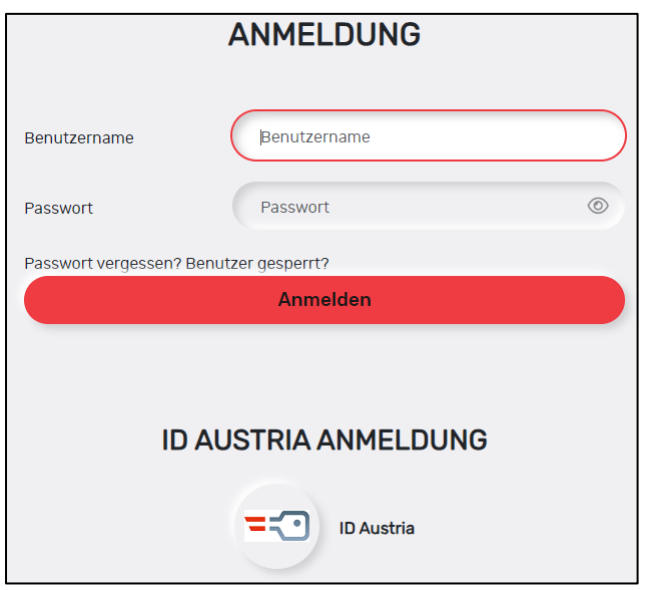

Hier geben Sie den **Benutzernamen** sowie das von Ihnen vergebene Kennwort ein. Anschließend klicken Sie auf "Anmelden".

Es öffnet sich ein neues Fenster, von wo aus Sie Zugang zur Plattform haben. Wenn Sie hier auf **"PE4E Veranstaltungsort"** klicken, gelangen Sie direkt auf die Plattform.

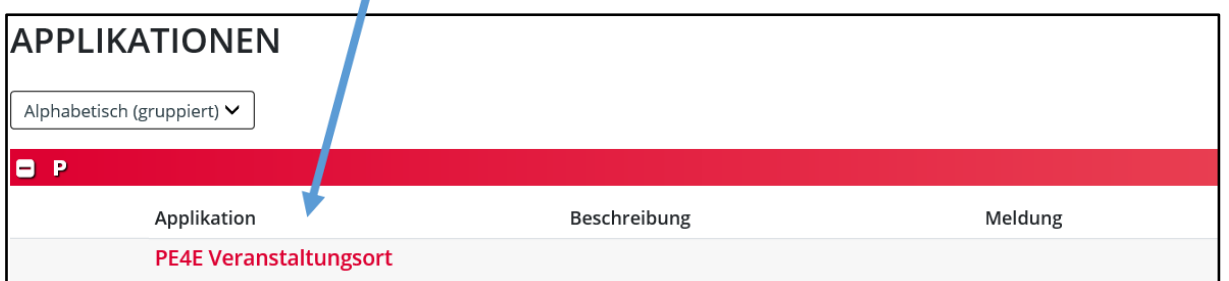

# **Nun haben Sie es geschafft – Sie haben ab hier vollen Zugang zu allen Informationen, die Seminare in Ihrem Haus betreffen.**

Bitte beachten Sie, dass der Log-In zur Plattform nicht an Andere weitergegeben werden darf!

# **2 Startseite**

Auf der Startseite erhalten Sie bereits kurze Informationen über die einzelnen Rubriken (auf der linken Seite) der Plattform. Nähere Details dazu erfahren Sie nachfolgend in diesem "Benutzerhandbuch".

Sie finden auf der Startseite auch die Kontaktdaten des Weiterbildungsteams und wichtige Informationen werden ebenfalls hier in roter Schrift dargestellt.

# **3 Stammdaten**

In der Kategorie Stammdaten können Sie Daten Ihres Hauses einsehen und diese auch bearbeiten.

### **3.1 Stammdaten**

Unter **Stammdaten** ist der Firmenname gespeichert. Änderungen übermitteln Sie bitte mit dem dafür vorgesehenen Button an das Team der Fortbildung.

Datenänderung an fb.post@bildung-ooe.gv.at senden

Unter **Bankverbindungen** geben Sie bitte die nötigen Daten an – klicken Sie dazu auf den Button "+ Neuanlage".  $\|$  + Neuanlage  $\|$  Um die Daten zu bearbeiten, klicken Sie einfach auf das Symbol mit dem Stift.

Unter **Kontaktdaten** bitten wir Sie, Ihre Telefonnummer(n) sowie E-Mail-Adresse(n) stets **aktuell** zu halten.

Dies ist die Voraussetzung dafür, dass wir Sie im Bedarfsfall jederzeit erreichen können.

Unter **Adressen** hinterlegen Sie bitte die aktuelle Adresse des Veranstaltungsortes.

### **3.2 Sonstige Daten**

Die ersten drei Felder (Aktiv, Barrierefrei und Zimmer) können Sie nur einsehen. Falls hier Daten von unserer Seite bearbeitet werden sollen, geben Sie uns gerne Bescheid.

Im Feld **Hinweis für Seminarteilnehmer/innen**, können Sie gerne wichtige Informationen und Hinweise für die Seminarteilnehmer/innen vermerken (z. B. Parkplatz, ...). Dieser Text wird in die Seminareinladung eingebunden (= "Anmerkung Seminarort").

Unter **Anmerkung Kosten** bitten wir Sie, die Kosten für Obst und Leitungswasser anzugeben – sofern Sie dies in Ihrem Haus zur Verfügung stellen. Bitte aktualisieren Sie die Daten auch, wenn notwendig. In diesem Feld können gerne auch weitere Kosten angegeben werden, welche in bestimmten Fällen zusätzlich anfallen (z. B. Geschirrpauschale). Diese Daten sind nur intern für das Team der Weiterbildung einsehbar.

Im Feld **Anmerkung Ausstattung** können Sie uns wichtige Informationen zur Seminarraumausstattung mitteilen (z. B. im Seminarhaus kann kein Laptop zur Verfügung gestellt werden). Dieses Feld ist ebenso nur intern für das Team der Weiterbildung sichtbar.

### **3.3 Seminarräume**

In diesem Bereich sind die Seminarräume Ihres Hauses aufgelistet, die bisher für unsere Seminare zur Verfügung gestanden sind. Die Liste kann jederzeit erweitert werden. Dafür klicken Sie einfach auf den Button "+ Neuanlage". Geben Sie hier bitte die Raumgröße (Quadratmeter sowie max. Anzahl an Teilnehmer/inne/n) sowie den Preis des jeweiligen Raumes an. Wir bitten Sie, die Raumpreise im Bedarfsfall zu aktualisieren. Soll ein Raum aus der Liste entfernt werden, teilen Sie uns das bitte mit.

### **3.4 Dokumente**

An dieser Stelle haben Sie die Möglichkeit, uns diverse Dokumente über die Plattform zukommen zu lassen. Hierzu zählen allgemeine Dokumente wie beispielsweise Stornobedingungen, Lageplan, Anfahrtsbeschreibung, Parkplatz, Preisliste, Auflistung und Beschreibung der Räume, ...

#### **Die Rechnungen zu den einzelnen Seminaren und Lehrgangsmodulen, laden Sie bitte beim jeweiligen Seminar/Lehrgang unter dem Menüpunkt** "Termine" hoch! (siehe unter 6.3)

Um ein Dokument hochzuladen, klicken Sie auf den Button "+ Neuanlage". Es erscheint ganz oben eine neue Zeile. Dort klicken Sie bitte auf den Button "Auswählen" oder Sie ziehen das gewünschte Dokument direkt in diesen Auswahlbereich hinein. Danach drücken Sie auf "Hochladen".

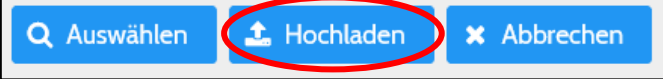

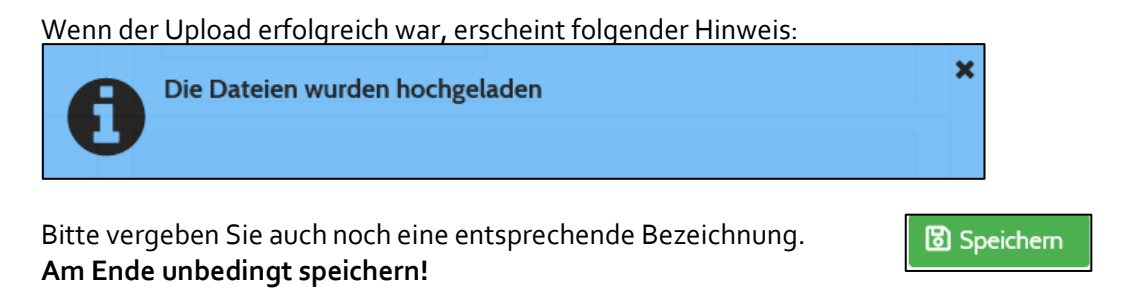

# **4 Planung**

In diesem Menüpunkt sehen Sie alle Seminare aufgelistet, welche wir im jeweils kommenden Bildungsjahr gerne bei Ihnen im Haus planen würden. Dieser Menüpunkt ersetzt die bisherige Raumreservierung per Mail und Excel-Liste.

In der Planung stehen Ihnen zwei Bereiche zur Verfügung: "Nicht bearbeitet" und "Bearbeitet". Diese beiden Bereiche werden nachfolgend noch genauer beschrieben.

Außerdem können Sie hier mit der jeweiligen Nummer nach einem bestimmten Seminar suchen. Dazu schreiben Sie die Nummer in das vorgegebene Feld und anschließen klicken Sie auf den darunterliegenden Button "Suchen".

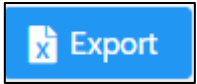

Unter den beiden Punkten "Nicht bearbeitet" und "Bearbeitet", steht Ihnen jeweils der Button "Export" zur Verfügung. Wenn Sie diesen anklicken, erhalten Sie eine Excel-Tabelle mit allen darunter aufgelisteten Seminaren.

# **4.1 Nicht bearbeitet**

In der Übersicht werden Ihnen die Seminarnummer, die Seminarbezeichnung, die maximale Anzahl der Teilnehmer/innen, sowie die Angaben zur Bestuhlung und Ausstattung angezeigt.

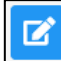

Indem Sie auf den Bearbeitungs-Button klicken, können Sie die Inhalte des einzelnen Seminars ansehen und weiter bearbeiten.

**Wir bitten Sie, ALLE benötigten Felder zu befüllen und Ihre Rückmeldungen immer wieder abzuspeichern!** 

#### **Allgemein gilt, dass Sie die Felder auf der rechten Seite befüllen können** unter **"Änderungsvorschlag"**. Die linke Seite zeigt immer den aktuellen Stand an (sofern schon Daten eingegeben wurden und vorhanden sind) und kann nicht bearbeitet werden.

Folgende Felder stehen Ihnen als Information zur Verfügung, können aber nicht verändert werden:

- Seminar-Nummer
- Seminar-Bezeichnung
- Referent/inn/en des Seminars
- Maximale Anzahl der Teilnehmer/innen des Seminars
- Bestuhlungs- und Ausstattungswünsche

#### **Folgende Felder sind bitte von Ihnen auszufüllen:**

#### • **Stundenplan**:

- **1.** Geben Sie hier bitte je Seminartag in der Spalte "Bestätigungsvorschlag" bekannt, ob Sie am jeweiligen Tag mit den entsprechenden Wünschen einen Seminarraum frei haben. Sie können hier "Bestätigt" oder "Abgelehnt" auswählen.
- **2.** Wenn ein passender Raum von Ihnen zur Verfügung gestellt werden kann, bitten wir Sie, diesen in der Spalte "Seminarraumvorschlag" anzuführen.
- 3. In der Spalte "Preis Veranstaltungsort Vorschlag" ergänzen Sie bitte noch den entsprechenden Preis des Seminarraums für den jeweiligen (Halb-)Tag.
- **4.** Unter "Anmerkungsvorschlag" haben Sie die Möglichkeit, uns wichtige Hinweise zum jeweiligen Tag mitzuteilen.
- **5.** ACHTUNG: Es kann je Seminar nur der Termin ODER der Ersatztermin gebucht werden! Beides ist nicht möglich.
- **Anmerkung Planung**: Hier können weitere relevante Informationen für die Seminarplanung angemerkt werden (betreffend die Ausstattung, Uhrzeiten, Nächtigungswünsche der Referent/inn/en, ...).

**Bitte beachten Sie die zusammenhängenden Termine** (Termin 1 und Termin 2; Ersatztermin 1 und Ersatztermin 2). **Bei mehrtägigen Seminaren sollen bitte jeweils Termin 1/Termin 2/Termin 3, ... ODER Ersatztermin 1/Ersatztermin 2/Ersatztermin 3, ... gewählt werden!** 

**Bearbeitet** 

 $\bigcirc$  Ablehnen

Nachdem Sie das Seminar fertig bearbeitet haben, können Sie am Seitenende ein Hakerl bei "Bearbeitet" setzen. Danach "wandert" das Seminar von "Nicht bearbeitet" in "Bearbeitet.

Kann ein Seminar generell NICHT bei Ihnen im Haus abgehalten werden, haben Sie auch die Möglichkeit, das gesamte Seminar "abzulehnen". Den dafür vorgesehenen Button finden Sie am Seitenende. Das Seminar verschwindet dann von Ihrer Plattform.

### **4.2 Bearbeitet**

Hier werden Ihnen alle Seminare aufgelistet, bei welchen Sie nach der Bearbeitung das Hakerl "Bearbeitet" gesetzt haben.

Somit haben Sie stets einen aktuellen Überblick über die noch offenen Anfragen bzw. sehen Sie, welche Anfragen bereits von Ihnen erledigt wurden.

Änderungen sind hier aber noch möglich. Die Anfragen stehen Ihnen zur Bearbeitung zur Verfügung, solange Sie im Menüpunkt "Planung" aufscheinen.

# **5 Seminarbestätigungen**

In dieser Kategorie gibt es die beiden Unterpunkte "Zu bestätigende Seminare" und "Bestätigte Seminare".

### **5.1 Zu bestätigende Seminare**

Hier sehen Sie alle Seminare aufgelistet, bei welchen Sie uns eine Raumreservierung für die gewünschten Termine zugesagt haben.

Dieser Bereich dient noch einmal zur Kontrolle und wir bitten Sie hier darum, das Seminar/die Seminare abschließend zu bestätigen, indem Sie auf den Button "Ich stimme verbindlich zu" klicken.

Ich stimme verbindlich zu

### **5.2 Bestätigte Seminare**

In diesem Bereich sind alle Seminare aufgelistet, welche von Ihrer Seite bereits bestätigt wurden. Wenn Sie auf die Bezeichnung des Seminars klicken (= blaue Schrift), öffnet sich eine Seite mit den Details zum Seminar. Mit dem Button "X Abbrechen" gelangen Sie wieder zur Übersicht zurück. Mit dem Filter "Bildungsjahr" können Sie auswählen, aus welchem Bildungsjahr Ihnen die Seminare bzw. Lehrgangsmodule angezeigt werden sollen.

Im Feld Nummer können Sie nach einem bestimmten Seminar suchen, wenn Sie die jeweilige Veranstaltungsnummer eingeben und anschließend auf den Button "Suchen" klicken.

# **6 Termine**

In diesem Menüpunkt sehen Sie alle Details zu den einzelnen Seminaren nach Datum sortiert.

### **6.1 Allgemein**

Sie können mit dem Filter "Bildungsjahr" auswählen, aus welchem Jahr Sie Seminare und Lehrgänge angezeigt haben wollen. Mit dem Filter "Art" können Sie wählen, ob Sie die vergangenen Seminare, aktuelle bzw. künftige Seminare oder alle Seminare eines Bildungsjahres sehen möchten. Nachdem Sie das gewünschte Bildungsjahr und/oder die gewünschte Art gewählt haben, drücken

Sie auf den Button "Suchen".

Unter dem Button "Suchen" sehen Sie zwei weitere Felder:

Wenn Sie hier auf das Plus (+) klicken, öffnen sich automatisch

alle Zeilen unterhalb der Termine und Sie haben sämtliche Detailinformationen gleich zur Verfügung. Wenn Sie auf das Minus (-) drücken, schließen sich alle Felder wieder.

Die Seminare und Lehrgangsmodule werden nach Datum sortiert dargestellt.

# **6.2 Termin Seminar/Lehrgang**

Pro Termin/Datum werden alle Seminare und Lehrgangsmodule aufgelistet, welche am jeweiligen Tag stattfinden. Um genaue Informationen anzuzeigen, klicken Sie auf den Pfeil ">". Unter dem jeweiligen Datum werden dann die Seminarnummer, die Uhrzeit des Seminars, der Seminartitel, der Seminarstatus, die aktuelle Anzahl der Teilnehmer/innen sowie die Bestuhlung und Raumausstattung angezeigt.

### **6.3 Rechnungen**

Im Menüpunkt Termine haben Sie die Möglichkeit, die jeweiligen Rechnungen für die einzelnen Seminare/Seminartage und Lehrgangsmodule hochzuladen.

Rechnungen können aber nur bei bereits vergangenen Seminaren hochgeladen werden! Deshalb müssen Sie zuvor den Status "Art" auf "Vergangene" einstellen.

# $\frac{1}{2}$  Rechnung hochladen

Wenn Sie eine Rechnung zum Seminar/Modul hochladen wollen, klicken Sie bitte auf den Button "Rechnung hochladen". Danach öffnet sich ein neues Fenster. Klicken Sie dann unter der Registerkarte "Rechnung hochladen" auf den Button "+ Neuanlage", wodurch am Seitenende eine neue Zeile erscheint. Dort klicken Sie auf den Button "Auswählen" (mit der Lupe) und wählen das Dokument aus, welches Sie hochladen wollen oder Sie ziehen das gewünschte Dokument direkt in diesen Auswahlbereich hinein. Danach klicken Sie auf "Hochladen".

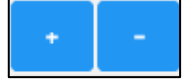

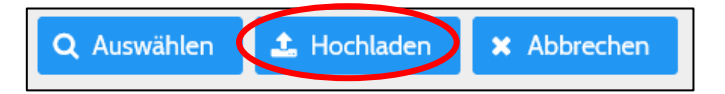

Danach geben Sie dem Dokument noch eine Bezeichnung.

War der Upload erfolgreich, erhalten Sie die Mitteilung "Die Dateien wurden hochgeladen".

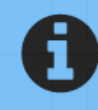

Die Dateien wurden hochgeladen

Nun können im selben Feld noch weitere Dateien hochgeladen werden oder Sie klicken wieder auf den Button "+ Neuanlage".

Am Ende drücken Sie bitte unbedingt auf "Speichern" rechts oben!

**圖 Speichern** 

Änderung vorhanden

¥

# **6.4 Änderungen bei Seminaren/Lehrgängen**

Sollte es bei Seminaren/Lehrgängen wichtige Änderungen geben, sehen Sie diese ebenfalls unter dem Menüpunkt "Termine".

Es erscheint Ihnen in einem solchen Fall unter dem jeweiligen Termin der Hinweis "Änderungen vorhanden" in roter Schrift.

Wenn Sie dann bei diesem Termin den Pfeil ">" klicken, werden Ihnen die genauen Änderungen angezeigt. Diese Änderungen sind auch auf der Homepage im Online-Fortbildungsprogramm beim jeweiligen Seminar/Lehrgang zu finden.

Sie werden hier über Terminverschiebungen, Ortsverschiebungen sowie Terminabsagen informiert.

# **7 Hilfe**

Hier finden Sie das Benutzerhandbuch jederzeit aktuell abrufbar.

# **8 Sonstiges**

Nachfolgend sind noch weitere für Sie relevante Informationen angeführt.

# **8.1 Speichern**

Bitte drücken Sie **nach jedem einzelnen Arbeitsschritt** (Änderungen, Vorschläge, etc) den Button "Speichern".

Dieser befindet sich auf der oberen rechten Seite Ihres Bildschirms.

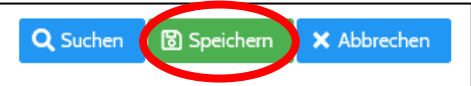

# **8.2 Ansicht**

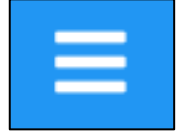

Wenn Sie auf das Symbol mit den drei waagrechten Strichen in der oberen Leiste klicken, wird die Seitenansicht breiter und die Menü-Übersicht auf der linken Seite verschwindet. Drücken Sie erneut auf das Symbol, gelangen Sie zur Standard-Seitenansicht zurück.

# **8.3 Benachrichtigungen**

Sobald für Sie relevante Informationen auf der Plattform zur Verfügung gestellt werden, erhalten Sie eine automatische E-Mail-Nachricht.